Instructor Guides

# Course Homepage Layouts and Widgets

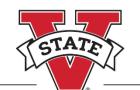

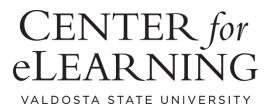

# Table of Contents

| Course Homepage Customization                                          |
|------------------------------------------------------------------------|
| Accessing the Homepage Selector                                        |
| Course Homepage Options                                                |
| Course Homepage Option 15                                              |
| Course Homepage Option 25                                              |
| Course Homepage Option 36                                              |
| Course Homepage Option 46                                              |
| Course Homepage Option 57                                              |
| Course Homepage Option 67                                              |
| Course Homepage Option 78                                              |
| Selecting a Course Homepage8                                           |
| Things to Note9                                                        |
| BlazeVIEW Welcome Widget9                                              |
| Downloading the BlazeVIEW Welcome Widget Template11                    |
| Importing the File into Your Course13                                  |
| Setting Up the Welcome Widget15                                        |
| Visual Table of Contents                                               |
| When to Use the Visual Table of Contents Widget18                      |
| Visual Table of Contents Best Practices19                              |
| Adding a Module Description and Image for the Visual Table of Contents |
| Finding Images for the Visual Table of Contents Tiles                  |

# **Course Homepage Customization**

The course homepage is the first thing students see when they enter your course. Selecting a homepage layout that suits your course, your teaching style, and your students' needs ensures success for all.

## Accessing the Homepage Selector

- 1. Enter the course of which you wish to change the homepage.
- 2. From the NavBar, select **Design > Course Admin**.

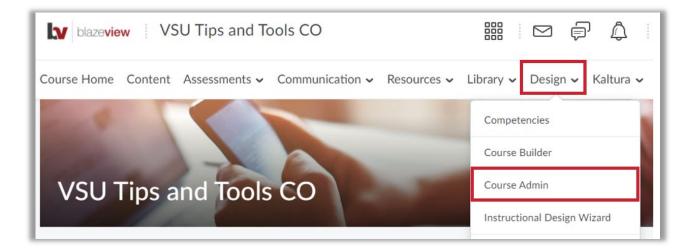

3. Under the first area, Site Setup, select **Homepages**.

| Course Administration       |             |                     |  |  |  |
|-----------------------------|-------------|---------------------|--|--|--|
| Category Name               |             |                     |  |  |  |
| Site Setup                  |             |                     |  |  |  |
| Course Offering Information | ☆ Homepages | Navigation & Themes |  |  |  |
| Widgets                     |             |                     |  |  |  |

4. You will see a list of available course homepage options. Previews and descriptions of each follow. Your current active homepage will be indicated with a checkmark and the word "Active" on the right side of the row.

| Course Homepage Option 1 🗸                                                                                                    | Default Homepage: Not Enforced                             |
|----------------------------------------------------------------------------------------------------|------------------------------------------------------------|
| Updated default with the Role Switch widget, and the Work To Do widget replace homepage beginning Spring 2022.                                       | ces the Updates widget. Will become the default            |
|                                                                                                    | Shared                                                     |
| Course Homepage Option 2 🗸 🗸                                                                                                    |                                                            |
| Two equal columns featuring new Slim Announcements widget, Calendar, Work<br>Administration widgets.                                                 | To Do, Content Browser, Role Switch, and Course            |
| -                                                                                                    | Shared and used in 12 other org units.                     |
| Course Homepage Option 3 🗸 🗸                                                                                                    |                                                            |
| Two equal columns featuring 2 new widgets (Slim Announcements and Visual Ta<br>Search, Role Switch and Course Administration widgets.                | able of Contents) Calendar, Work To Do, Day 1, Galileo     |
|                                                                                                    | Shared and used in 57 other org units.                     |
| Course Homepage Option 4 🗸 🗸                                                                                                    |                                                            |
| Two equal columns featuring 3 new widgets (Welcome Widget, Slim Announcen<br>Day 1, Galileo Search, Role Switch and Course Administration widgets.   | nents and Visual Table of Contents) Calendar, Work To Do,  |
|                                                                                                    | Shared and used in 71 other org units.                     |
| Course Homepage Option 5 🗸 🗸                                                                                                    |                                                            |
| One wide and one narrow column featuring 2 new widgets (Slim Announcemen<br>Course Administration, Role Switch, and Galileo widgets.                 | ts and Visual Table of Contents), Calendar, Work To Do,    |
|                                                                                                    | Shared and used in 213 other org units.                    |
| Course Homepage Option 6 🗸 🗸                                                                                                    |                                                            |
| Two equal columns featuring new Visual Table of Contents widget, Announceme<br>and Course Administration widgets.                                    | ents, Calendar, Work To Do, Galileo Search, Role Switch    |
| -                                                                                                    | Shared and used in 17 other org units.                     |
| Course Homepage Option 7 🗸 🗸                                                                                                    |                                                            |
| Two equal columns featuring 3 new widgets (Slim Announcements, Welcome an<br>Search, Role Switch and Course Administration widgets. No Day 1 Widget. | nd Visual Table of Contents) Calendar, Work To Do, Galileo |
|                                                                                                    | Shared and used in 10 other org units.                     |

When selecting a course homepage, decide whether or not you wish to set up available widgets. The Welcome Widget and the Visual Table of Contents Widget require some setup to be attractive and effective for your course.

Two equal columns featuring Announcements, Day 1, Course Administration, Role Switch, GALILEO Search, Content Browser, Calendar, Work To Do, and User Links.

| Announ                 | Content Browser |  |
|------------------------|-----------------|--|
| Day 1 Course Materials | Calendar        |  |
| Course Administration  | Work To Do      |  |
| Role Switch            | User Links      |  |
| GALILEO Search         | Add Widgets     |  |

#### Course Homepage Option 2

Two equal columns featuring Slim Announcements, Day 1, Calendar, Work To Do, Content Browser, Role Switch, and Course Administration widgets.

| Slim Announ            | Content Browser       |  |
|------------------------|-----------------------|--|
| Day 1 Course Materials | Course Administration |  |
| Calendar               | Role Switch           |  |
| Work To Do             | Add Widgets           |  |

Two equal columns featuring Slim Announcements, Visual Table of Contents, Calendar, Work To Do, Day 1, Galileo Search, Role Switch and Course Administration widgets.

| Visual Table of Contents |                            |
|--------------------------|----------------------------|
| GALILEO Search           |                            |
| Role Switch              |                            |
| Add Widgets              |                            |
|                          |                            |
|                          | GALILEO Search Role Switch |

#### Course Homepage Option 4

Two equal columns featuring the Welcome Widget, Slim Announcements, Visual Table of Contents, Calendar, Work To Do, Day 1, Galileo Search, Role Switch and Course Administration widgets.

| w.                     | Visual Table of Contents |  |
|------------------------|--------------------------|--|
| Slim Announcements     | Course Administration    |  |
| Calendar               | Role Switch              |  |
| Day 1 Course Materials | GALILEO Search           |  |
| Work To Do             | Add Widgets              |  |
| Add Widgets            |                          |  |

One wide and one narrow column featuring Slim Announcements and Visual Table of Contents, Calendar, Work To Do, Course Administration, Role Switch, and Galileo widgets.

| Slim Announ              | Calendar               |
|--------------------------|------------------------|
| Visual Table of Contents | Day 1 Course Materials |
| GALILEO Search           | Work To Do             |
| Role Switch              | Course Administration  |
| Add Widgets              | Add Widgets            |

#### Course Homepage Option 6

Two equal columns featuring the Visual Table of Contents widget, Announcements, Day 1, Calendar, Work To Do, Galileo Search, Role Switch and Course Administration widgets.

| Announ                 | Visual Table of Contents |  |
|------------------------|--------------------------|--|
| Day 1 Course Materials | GALILEO Search           |  |
| Calendar               | Role Switch              |  |
| Work To Do             | Add Widgets              |  |
| Course Administration  |                          |  |

One wide and one narrow column featuring Slim Announcements, Welcome, and Visual Table of Contents, Calendar, Work To Do, Course Administration, Role Switch, and Galileo widgets. **There is no Day 1 Widget present in this option.** 

| Slim Announ           | Welcome                  |  |
|-----------------------|--------------------------|--|
| Calendar              | Visual Table of Contents |  |
| Work To Do            | GALILEO Search           |  |
| Course Administration | Role Switch              |  |

## Selecting a Course Homepage

To change your course homepage, use the dropdown selector at the top of the page. Select from the available options, then click **Apply**.

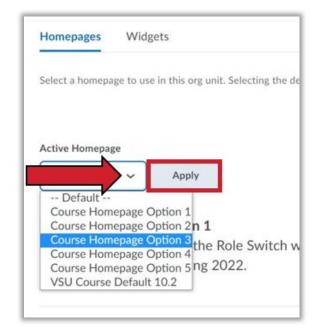

# Things to Note

**Best Practice:** If you choose to change your course homepage layout after a course has started, post an announcement notifying students of the change.

**Reminder:** When selecting a course homepage, decide whether or not you wish to set up available widgets. The Welcome Widget and the Visual Table of Contents Widget require some setup to be attractive and effective for your course. See these other sections for instructions:

- How to Import and Set Up the Welcome Widget
- How to Style the Visual Table of Contents Widget

If you do not intend on setting up these widgets, select a course homepage option that does not include them.

**Note:** The Slim Announcements Widget will **not** display a video. You may still place a video within an announcement, but please use text within the announcement to indicate to students that they should click the announcement title to view the full contents.

# BlazeVIEW Welcome Widget

The Welcome Widget adds a window overlaid on your course homepage intended to welcome students to the course each time they log in and access the homepage, until they dismiss it. The Welcome Widget contains four pages, referred to as "steps," of information to promote student success in BlazeVIEW.

 Step 1: Course Introduction – This page is intended for you to personalize with your course title, a welcome message, and any key reminders or information you would like students to refer to. See Setting Up the Welcome Widget on Page 15 for further instructions.

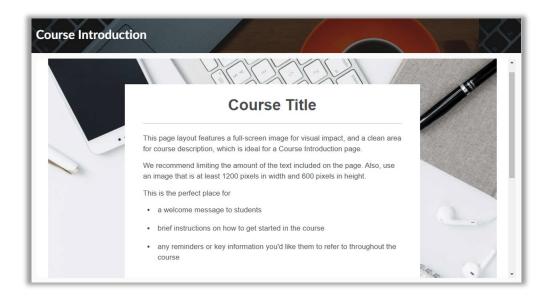

2. **Step 2: Navigating BlazeVIEW and this Widget** – This page contains an instructional video on navigating the Brightspace D2L Learning Environment (BlazeVIEW). Students will also learn how to dismiss and reopen the Welcome Widget, also referred to as the Quick Guide.

| Navigating | g BlazeVIEW and this Widget                                                                                                    | XY |
|------------|----------------------------------------------------------------------------------------------------|----|
|            | Navigate Brightspace Learning Environment<br>LEARNER<br>Watch on Verbie<br>Direct Link: https://youtu.be/ysM2cc2zIPM                                                      |    |
|            | When Does This Window Appear?                                                                                                    |    |
| · ·        | Anytime new content is added to or rearranged within the welcome module, this window will appear for you the next time you arrive at this course's homepage.              |    |
|            | The window will reappear even if previously dismissed when new content is added or rearranged within the welcome module. The window will then need to be dismissed again. |    |
|            | How Do I Dismiss this Window?                                                                                                    | ÷  |

 Troubleshooting Common Issues – This page contains a 5-part interactive accordion. When students click and expand the rows, they will find the solutions to common BlazeVIEW problems.

| Troubleshooting | g Common Issues                                                                                                    |        |
|-----------------|----------------------------------------------------------------------------------------------------|--------|
|                 | Running into an issue with BlazeVIEW? Use the accordions below to<br>troubleshoot some of the common problems and solutions. Once you've<br>explored these fix-it-yourself options, see the following page for who to contact<br>next. |        |
|                 | Problems & Solutions                                                                                                    |        |
| in              | > BlazeVIEW Technology Requirements                                                                                                    |        |
|                 | ✓ Basic Troubleshooting                                                                                                    |        |
|                 | Many of the problems people report are related to Internet browsers, not                                                                                                    | 5 - 17 |
|                 | Blace/IEW. If you are experiencing technical problems, consider your<br>browser first.                                                                                                    |        |
|                 | <ul> <li>We recommend using Chrome or Firefox. We hear the most<br/>complaints from students using Safari (Mac) or Edge (PC).</li> </ul>                                                                                               |        |
|                 | Switch to a different browser. Regardless of the browser you use, one                                                                                                    |        |

4. Who to Contact for Help – On this final page, students will find a table of contact information, categorized by help topic. This page is intended to provide students with next steps if troubleshooting does not work.

| 1 Same    | I need help with                                                                                                    | Who to Contact                                                                                        |  |
|-----------|----------------------------------------------------------------------------------------------------|----------------------------------------------------------------------------------------------------|--|
|           | locating something in the course     submitting something outside of the     availability dates     my grade                  | Course Instructor                                                                                     |  |
|           | Kaltura     Collaborate Ultra     something else, but I've already tried troubleshooting and I've already asked my instructor | Center for eLearning Phone: (229) 245-6490 Email: blazeview@valdosta.edu Center for eLearning website |  |
| - Santana | my device     logging in and MyVSU                                                                                            | Solutions Center (VSU IT) Phone: 229-245-HELP (4357)                                                  |  |

# Downloading the BlazeVIEW Welcome Widget Template

- 1. Open the <u>eLearning Import Files Google Drive folder</u>.
- 2. Click the **BlazeVIEW Welcome Widget** folder to open it.

| eLearning Import Files     |                            |
|----------------------------|----------------------------|
| Folders                    |                            |
| BlazeVIEW Student Guide Mo | BlazeVIEW Welcome Widget T |

3. Select the BlazeVIEW Welcome Widget Template.zip file.

| eLearning | Import Files > Blaze       | eVIEW Welcome Widget Ter                                                                                                    | nplate                                                                                                    |
|-----------|----------------------------|----------------------------------------------------------------------------------------------------|----------------------------------------------------------------------------------------------------|
| Files     |                            |                                                                                                    |                                                                                                    |
|           | BlazeVIEW Welcome Widget T | W How to Import and Set Up the                                                                                                    | How to Import and Set Up the                                                                                                    |
| *         |                            | How to Import and Set Up the Welcome Wodget Edit of Contents Technical Contents Technical | Hore to Import and Set Up the Wolgert Wolgert<br>Set of Costonics<br>Res Former Strategies Research and Research and Research and Research Research R |
|           | -                          | Welcome Widget - Purpose and Contents                                                                                                    | Weissme Widget - Purpose and Contents                                                                                                    |
|           |                            | The Western Wilger with a window confision processor for space source for support introducts walkers and with<br>the the count read time they by a well-wante the transpaper, with they downers to                                                                                                    | The Markot's Welgel and a specified an proving the part of the sequence of the sequence of the second second                                                                                                    |
|           |                            | Name: This weight will only appear for administration and how outstand with a sub-that weight in<br>your country will prochase with the proving the instructions of the sub-thirth a paths.                                                                                                    | Note: This willight will only upper for administrations and instruction. Others won't use this wildget in<br>your counter with you have set it up complete interactions at the annual the game.                                                                                                    |
|           |                            | His Welcone Welger and an Asia pages, inferentia in "Asia," of inferentian to provate challent<br>scenars in the Dispet/CH Scenarg exclusions.                                                                                                    | Ne Notane Walgel and an age, obread is a face, "of adversion's provate statest<br>score is the Secret Dirk kering environment                                                                                                    |
|           |                            | <ol> <li>Physical Science Metabolistics — The appendix the inductive previous in presentation and material transitions<br/>and there increases, and any here remains an information previous and the databolistic refer to<br/>the information of the previous and previous and previous interviews.</li> </ol>                                                                                                    | <ol> <li>Bog &amp; Gaussi Minadediani - Tro pigo a manifesti far pro to percendiar with provinces title,<br/>predicated interget, and analysis execution or information percending the students for each<br/>terminal percending structures that are a triaged for further to the students.</li> </ol>                                                                                                    |
|           |                            | Care Value 2                                                                                                    | Care Ville<br>Market Market Ma                                                                                                    |

4. When the link opens, select the **Download** icon to download the file to your computer.

| BlazeVIEW Welcome Widget Template.zip   |                           |               |           | ¥ : |
|-----------------------------------------|---------------------------|---------------|-----------|-----|
| BI                                      | azeVIEW Welcom            | ne Widge      | t 4 items |     |
|                                         | Name                      | Last modified | File size |     |
|                                         | Brightspace_HTML_Template | ÷             | -         |     |
| 1. A 1. A 1. A 1. A 1. A 1. A 1. A 1. A | Welcome Widget            | -             | -         | _   |
|                                         | imsmanifest.xml           | Oct 11, 2021  | 3 KB      |     |
|                                         | syllabus_d2l.xml          | Oct 11, 2021  | 50 bytes  |     |
|                                         |                           |               |           |     |

5. After the file downloads, click on the selector arrow at the right of the file name and select **Show in Folder**.

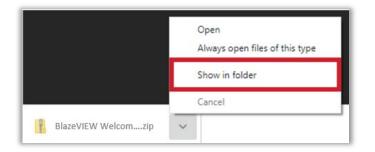

6. The **BlazeVIEW Welcome Widget Template** compressed (zipped) file should download into your Downloads folder so that you can import it into your course(s).

|              | a la familia de la compañía de la compañía de la compañía de la compañía de la compañía de la compañía de la co | ^                                                                                                    | Construction of the second        |
|--------------|----------------------------------------------------------------------------------------------------|----------------------------------------------------------------------------------------------------|-----------------------------------|
|              | Name                                                                                                    |                                                                                                    | Date modified 🖌 Type              |
| Quick access |                                                                                                    | 1 Participation of the second second s |                                   |
| Documents    | BlazeVIEW Welcome Widget Tem                                                                                    | plate                                                                                                    | 9/21/2021 8:37 AM Compressed (zip |
|              |                                                                                                    |                                                                                                    |                                   |
| Downloads    | *                                                                                                    |                                                                                                    |                                   |

# Importing the File into Your Course

- 1. Navigate to the course you plan to import the BlazeVIEW Welcome Widget Template.
- 2. Click the Admin Tools icon on the Minibar and select Import/Export/Copy Components.

| VSUTest Instructo                 | or Sandbox Course           | iii 🖂 🖗 🗘                    | VSUTest Instructor                                                   |
|-----------------------------------|-----------------------------|------------------------------|----------------------------------------------------------------------|
| Course Home Content Assessments ~ | Communication - Resources - | Library 🗸 Design 🗸 Kaltura 🕯 | Quick     Organization Related     Import/Export/Copy     Components |
| Announcements 🗸                   | Content Browser 🗸           |                              |                                                                      |

3. Select Import Components, then click Start.

| Import/Export/Copy Compone                                         | nts |  |  |  |
|--------------------------------------------------------------------|-----|--|--|--|
| What would you like to do?                                         |     |  |  |  |
| Copy Components from another Org Unit<br>What is an Org Unit?      |     |  |  |  |
| Course to Copy:                                                    |     |  |  |  |
| Search for offering                                                |     |  |  |  |
| Include protected resources                                        |     |  |  |  |
| Copy Components from Parent Template<br>What is a Parent Template? |     |  |  |  |
| Export as Brightspace Package<br>Should Linclude course files?     |     |  |  |  |
| $\checkmark$ Include course files in the export package            |     |  |  |  |
| Import Components  Start                                           |     |  |  |  |

4. Click the **Upload** button and browse to upload the **BlazeVIEW Welcome Widget Template** file you downloaded earlier, then click the **Import All Components** button.

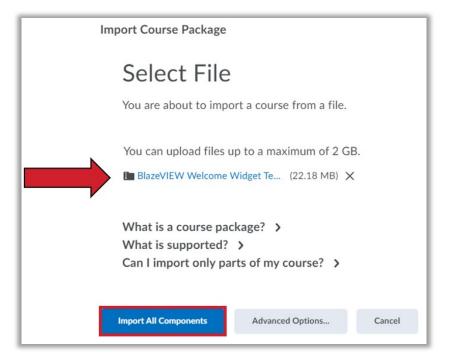

5. When the import is complete, click on the **View Content** button to navigate your course's Content section.

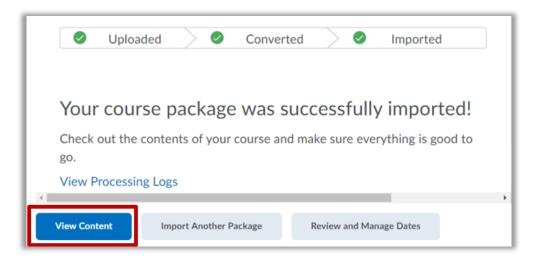

# Setting Up the Welcome Widget

To enable the Welcome Widget in a course, you must select a course homepage that includes the Welcome Widget. Select **Course Homepage Option 4** or **Course Homepage Option 7**. For instructions on changing your course homepage, review the steps on Page 3 for Course Homepage Customization.

**Note**: The Welcome Widget pulls content from a module using the name "Welcome." If any other module in your course contains the keyword "welcome" in the title, you must change it.

1. From the NavBar, select **Content**.

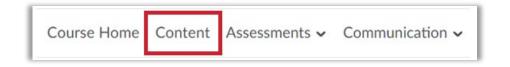

2. You will see the Widget Template module under the Table of Contents.

| Search Topics C                                | Table of Contents 🗸                                                        | 🖨 Print 🌼 Settings        |
|------------------------------------------------|----------------------------------------------------------------------------|---------------------------|
| 토 Overview                                     | Import Course 🗸 🎉 Bulk Edit Related Tools 🗸                                | Expand All   Collapse All |
| Course Schedule                                | ii Widget Template                                                         | •                         |
| Table of Contents     Image: State of Contents | Upload / Create V Existing Activities V                                    |                           |
| Add a module                                   | UNDER Course Introduction                                                  | ~                         |
|                                                | <ul> <li>Navigating BlazeVIEW and this Widget</li> <li>Web Page</li> </ul> | ~                         |
|                                                | Troubleshooting Common Issues Web Page                                     | ~                         |
|                                                | Who to Contact for Help                                                    | ~                         |

3. Personalize the Course Introduction page by selecting **Edit HTML** from the indicated dropdown arrow.

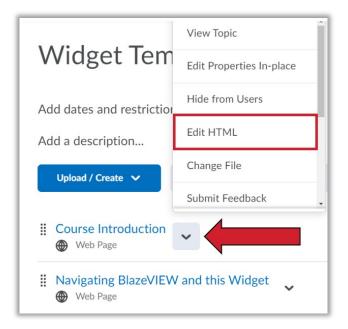

4. Edit the page content to include your course information and anything else you would like to incorporate. When you are finished, click **Save and Close**.

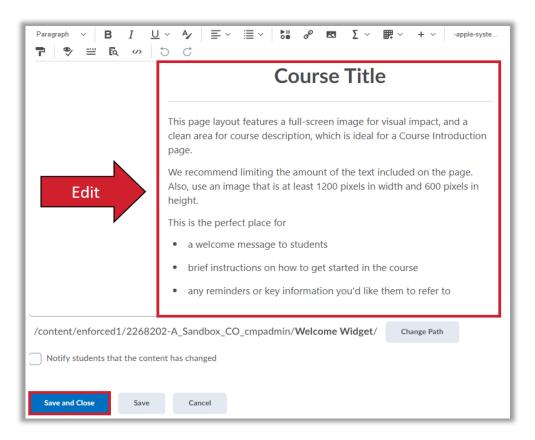

The Welcome Widget will not deploy until the module is renamed to include the keyword "welcome." Once you have finished personalizing the Course Introduction page, you are ready to deploy the Welcome Widget. Change the Widget Template module name to **Welcome** by selecting **Edit Title** from the indicated dropdown arrow.

| Search Topics     | 0, | Widget Template                                           | ~                  |
|-------------------|----|-----------------------------------------------------------|--------------------|
| Ç Overview        |    | Add dates and restrictions                                | Edit Title         |
| Bookmarks         |    | Add a description                                         | Download           |
| Course Schedule   |    | Upload / Create 🗸 Existing Acti                           | Hide from Users    |
|                   |    |                                                           | Set Default Path   |
| Table of Contents | 4  | <ul> <li>Course Introduction</li> <li>Web Page</li> </ul> | Set All Completion |
| Widget Template   | 4  | I Navigating BlazeVIEW and this W                         | Move To            |

**Note:** If any other module in your course contains the keyword "welcome" in the title, you must change it. Alternatives include **Getting Started** and **Start Here**.

# Visual Table of Contents

The custom Visual Table of Contents widget creates a tile for every module created in the course. A tile is automatically created for each Module in the course. The information in the tile is pulled from the Module description in the Content area, and can contain a unique image for each module. Any text added to the module description can be pulled in as information about the module. The widget is also smart enough to know where a learner left off, so they can select the module title to get to the top level of the module or select the 'Next Topic' button to go to the next unread topic in that module.

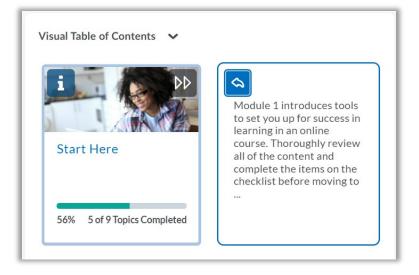

# When to Use the Visual Table of Contents Widget

#### ...you have a content-driven course

When sharing content and activities is the primary goal of your course, the Visual Table of Contents adds a highly visual, simplified organization system right to your homepage.

#### ...you have a traditional linear course structure

The layout of the Visual Table of Contents encourages continuous progression through a course, module by module, and topic by topic.

#### ...you want to promote learner progress

The widget visualizes progress and launches learners into the first unvisited topic reinforcing the importance of completion.

#### Visual Table of Contents Best Practices

- Keep your module description short and to the point. Your module's description is automatically displayed on the "back" of each module flip card. Keep the description to less than 50 words so it fits on the card.
- Picture size matters. The image used in the module description should be 754 pixels wide by 400 pixels high (or larger) so it will properly display in the widget. We recommend using a .jpg file type, but the widget supports .png, and .svg.

# Adding a Module Description and Image for the Visual Table of Contents

- 1. From your BlazeVIEW course homepage, click **Content** in the course Navbar.
- 2. Under Table of Contents in the left sidebar, click on the module you want to edit.
- 3. Under the module title, click **Add a description...** or click on the existing module description.
- 4. Use the HTML editor to add an image. Click the **Insert Image** button in the Editor toolbar and choose the image location.
  - If the image is on your computer, select My Computer. Choose the file from your computer and drag and drop it on the designated area, or click Upload to select the image from your computer. Then, click Add.
  - If the image is located on the web, select **URL**. Enter or paste the web address for the image, then click **Add**.
  - If the image is located within the course, select **Course Offering Files**. Choose the file from your course files, then click **Add**.
- 5. Once you click Add, the system will prompt you to add an alternative text for the image selected. To ensure that the image is accessible to all users, enter a short description of it in the Alternative Text field or check the 'This image is decorative' box if it is a decorative image.

**TIP:** The alternative text should convey the message you want students to get when they look at the image. If the image refers to an intricate infographic that needs further explanation, enter a short description in the provided Alternative text field and add a more detailed description under or next to the image in the HTML textbox so all learners benefit from the explanation.

**WARNING:** Only select '*This image is decorative*' if the image contains no information valuable to the student. You can always edit the image later and edit the alternative text.

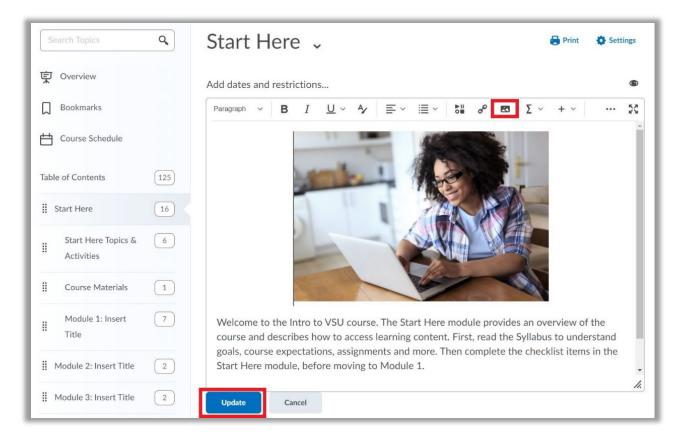

6. Click **Update**. The image is now saved in your module description and will be displayed in the Visual Table of Contents.

#### Finding Images for the Visual Table of Contents Tiles

There are a number of royalty-free and/or creative commons licensed images you can use for your BlazeVIEW course. Images will need light editing to change their dimensions to match the 754 pixels wide by 400 pixels high (or larger) size recommended.

#### Check out some of the websites below:

- Creative Commons (CC) Search
- <u>Google Image Search</u> (images, tools, and usage rights)
- Carleton Library Site

#### Public Domain and CC0 License Photo Sites

A number of free, stock images are available for use in your teaching and learning. Use a search engine to find royalty-free images, or visit the links below and search for images to use in your content. Be sure to follow the relevant use guidelines and specifications. If you have any questions about image copyright, please email blazeview@valdosta.edu.

• pixabay.com

- <u>pexels.com</u>
- unsplash.com
- <u>burst.shopify.com</u>
- gratisography.com
- <u>stocksnap.io</u>
- <u>publicdomainpictures.net</u>
- <u>metmuseum.org/art/collection</u>

For more information or assistance, call 229-245-6490 or email <u>blazeview@valdosta.edu</u>. For 24/7 BlazeVIEW or GoVIEW assistance, call 855-772-0423 or visit GeorgiaVIEW Help Center.

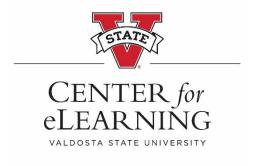